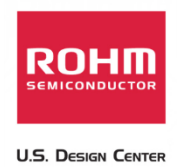

# **USB/SD Host Audio Media Decoder Evaluation Board Manual**

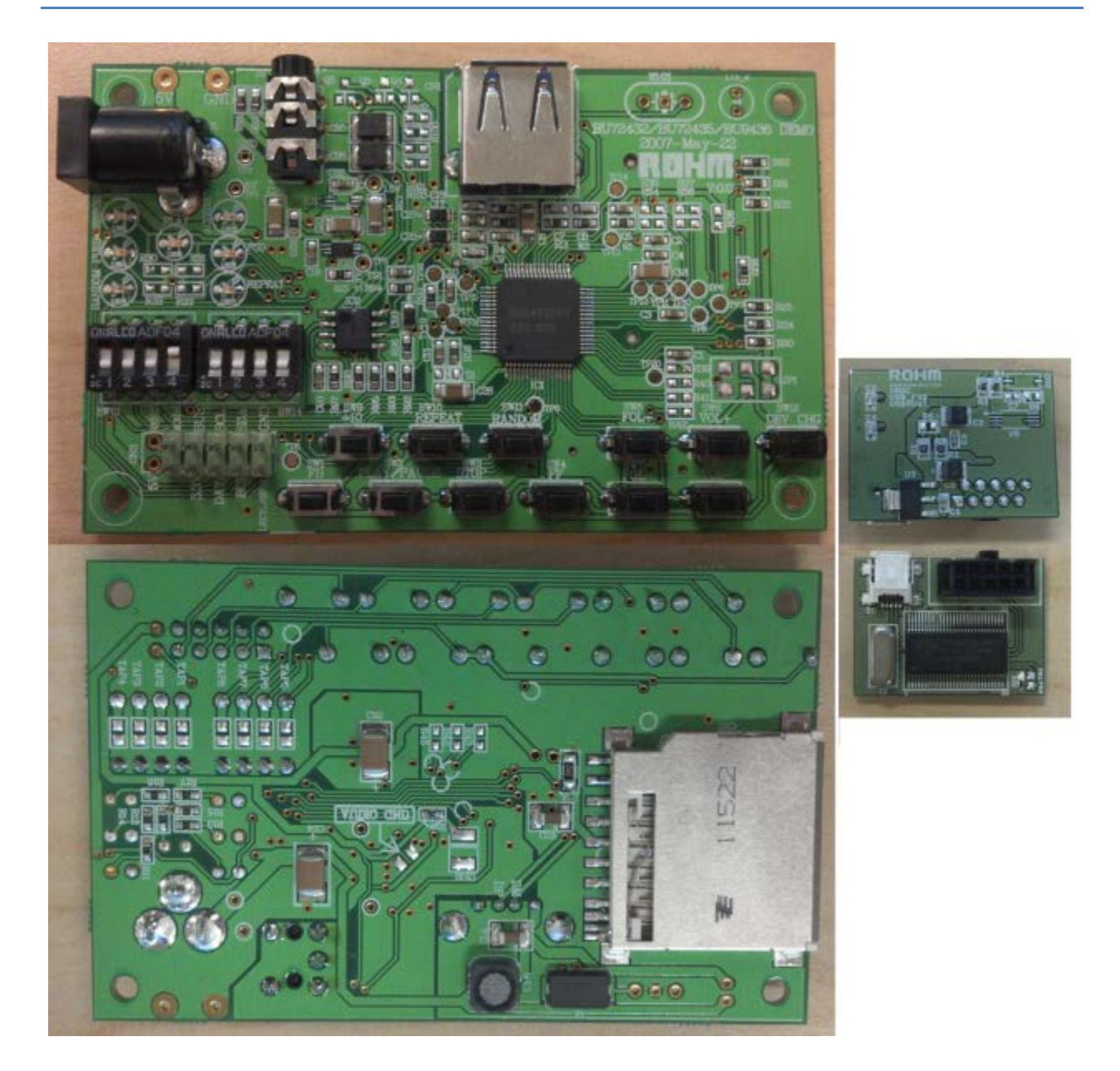

BU94603 USB Host Audio Media Decoder IC

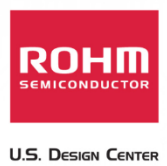

## **Table of Contents**

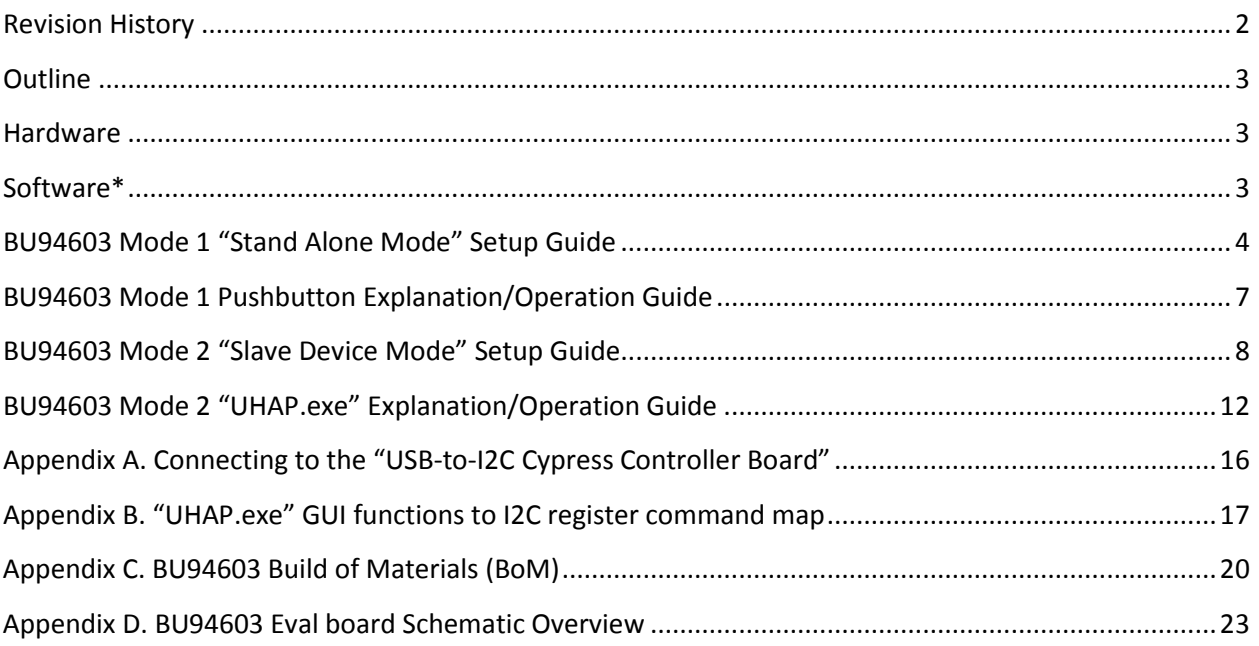

# **Revision History**

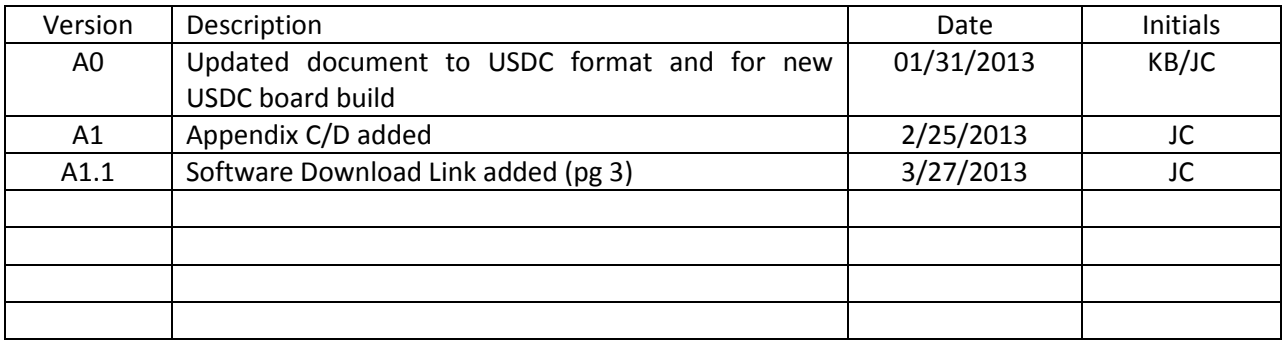

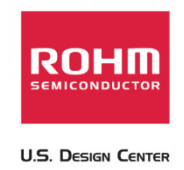

#### **Outline**

BU94603 is an AAC/WMA/MP3 decoder IC with built-in USB host Interface, SD memory card interface, audio DAC and system control functions. Using a pushbutton or I2C interface command, the IC reads an audio file written to a memory device within the onboard USB Interface or SD memory card. BU9458KV supports a "STAND ALONE MODE," which utilizes commands entered from the pushbutton matrix (hereinafter referred to as MODE1), a "AUTO SLAVE MODE," which is utilizes commands entered from a master microcomputer via the built-in I2C interface (hereinafter referred to as MODE2), and a "MANUAL SLAVE MODE," which can send the memory device information to the master microcomputer via the I2C interface and completely control sequences (such as a play sequence) by the master microcomputer (hereinafter referred to as MODE3). BU9458KV also supports fast forward playing and fast backward playing with music. BU9458KV can outputs folder names, file names, ID3TAG (V1.0, V1.1 V2.2 V2.3 and V2.4) information and WMA-TAG information and AAC-TAG (iTunes Meta-data) information via the I2C interface. This function is enabled only in MODE 2 and MODE 3. BU9458KV supports audio line output, audio serial three-line (I2S) output and digital audio interface (SPDIF) output.

#### **Hardware**

**BU94603 Evaluation Board**: This board contains the BU94603 IC as well as the external components required to use the device properly.

**USB-to-I2C Cypress Controller Board:** This board connects to the PC to emulate an I2C controlled environment (used for device operation in modes 2 and 3)

**Power Adapter:** This evaluation board requires a 5V power supply; however, the chip is actually being supplied with a 3.3V source (regulator).

#### **Software\***

**"UHAP.exe":** This program is a standalone application (no install required) that emulates a master I2C controller and demonstrates modes 2 and 3 of the BU94603. Requires Microsoft framework 2.0

• ROHM BU94603 Software can be downloaded after contacting: engineering@rohmsemiconductor.com

\*These software modules have been tested and verified on a 32bit and 64bit Windows 7 operating system

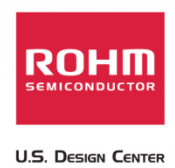

### **BU94603 Mode 1 "Stand Alone Mode" Setup Guide**

Mode 1 operation (Stand Alone Mode) uses the evaluation board's pushbuttons to control the actions of the BU94603.

1. Set the toggle switches to the following settings

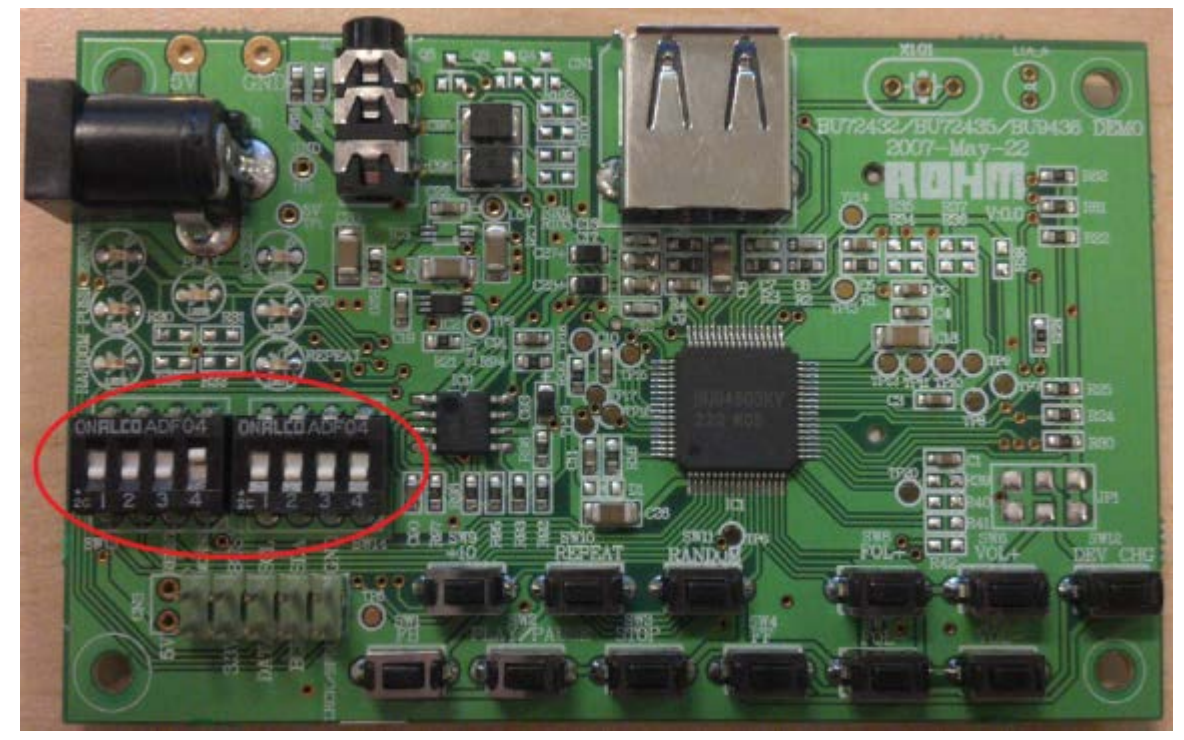

a.

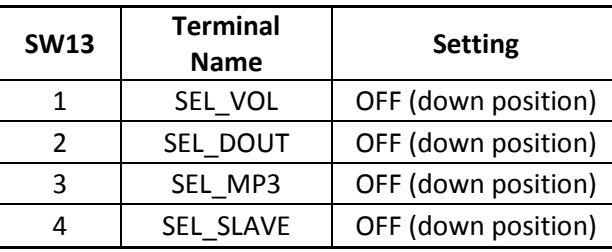

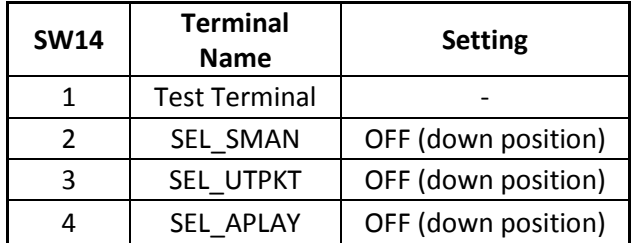

b.

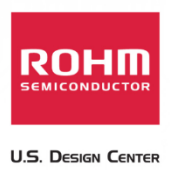

2. Connect memory containing audio files

a.

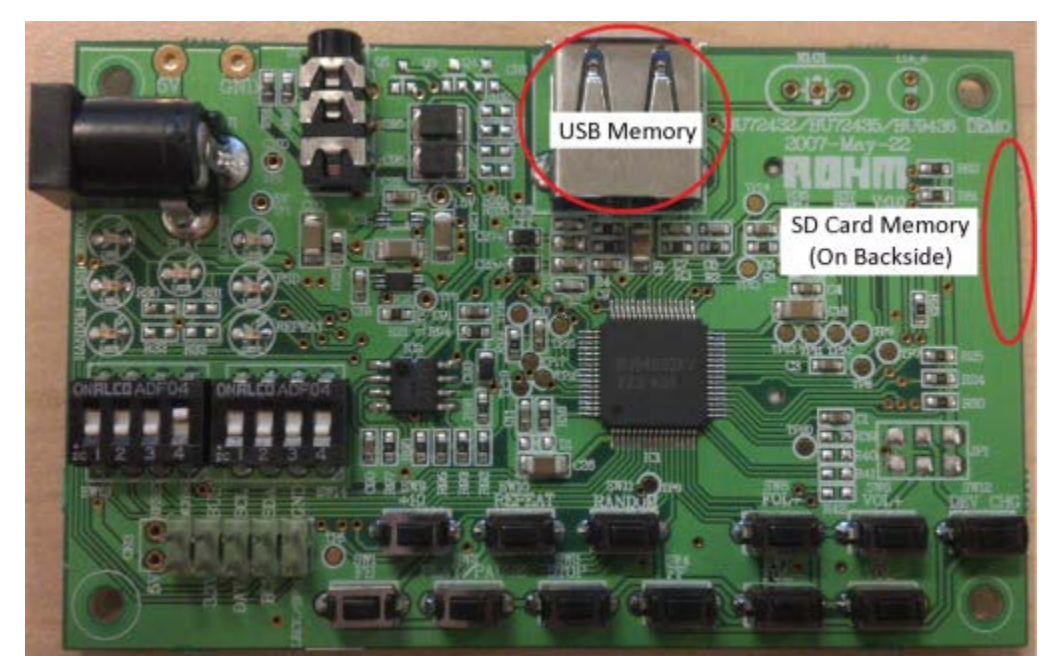

- b. USB memory, SD Card memory, or both can be connected while operating in mode 1. When both are connected to the BU94603, then files from the USB memory will be played first.
- 3. Connect headphones or speakers to the 3.5mm audio jack

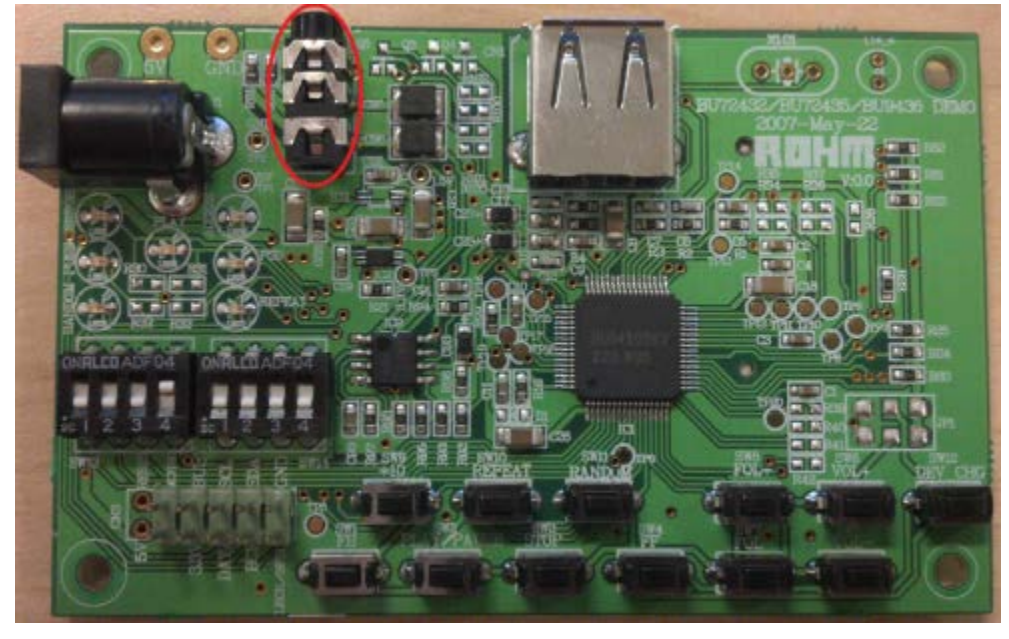

4. Connect Power to the Evaluation Board

USB/SD Host Audio Media Decoder Evaluation Board Manual BU94603 27 March, 2013 – Revision A1.1

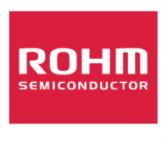

**U.S. Design Center** 

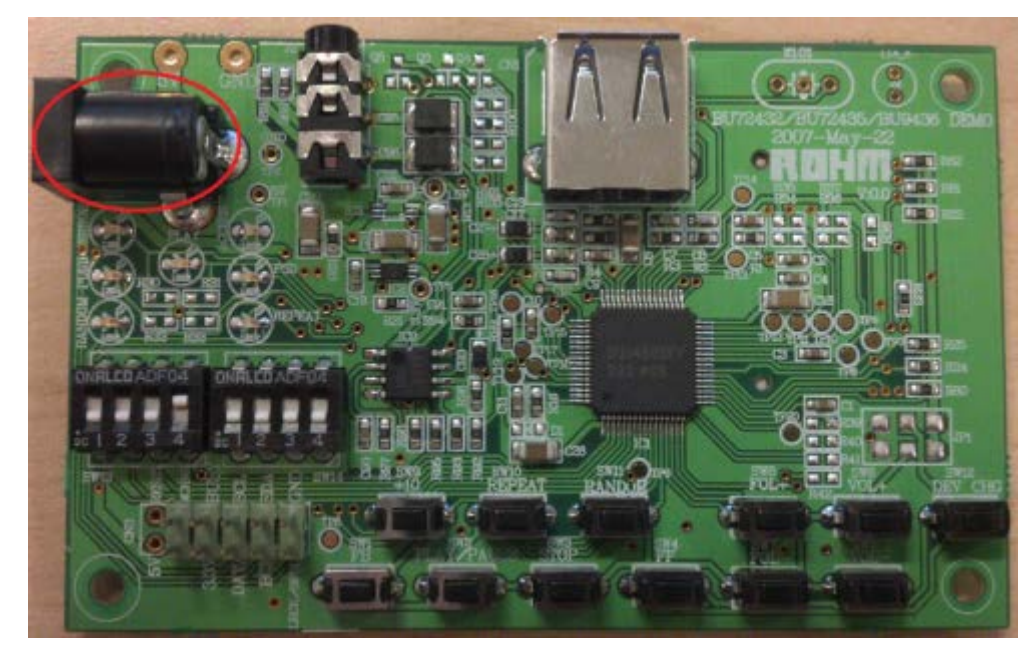

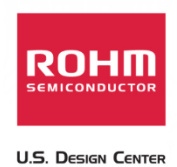

### **BU94603 Mode 1 Pushbutton Explanation/Operation Guide**

Once power has been connected to the device, using the pushbuttons will allow for different functions.

Please see the picture and table below for additional information on the operations of the different push buttons.

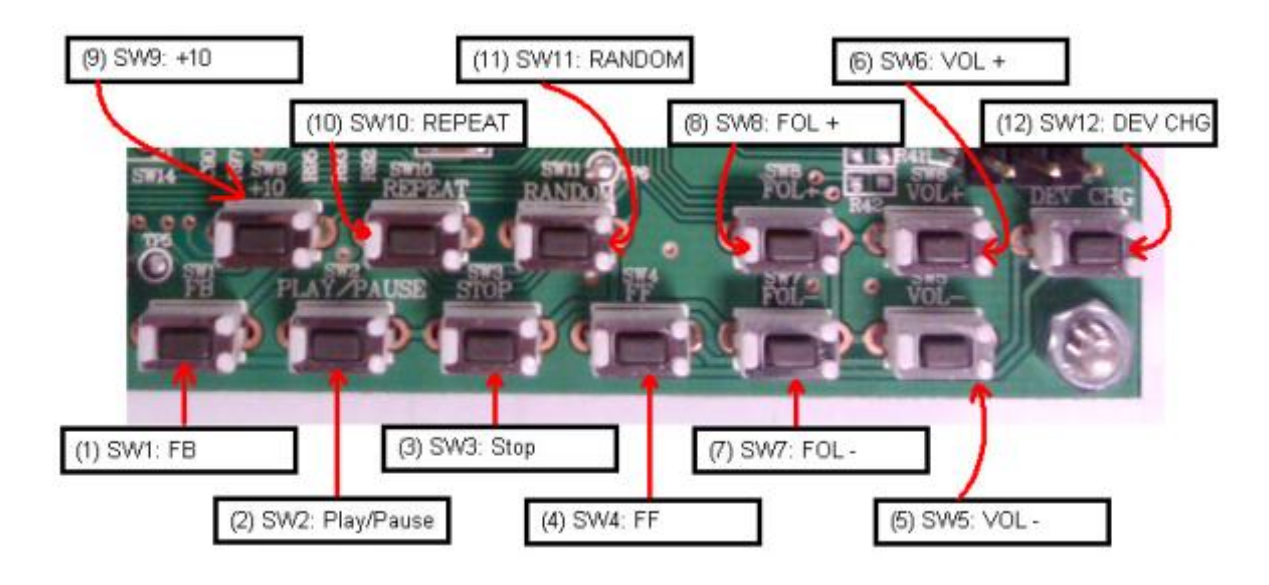

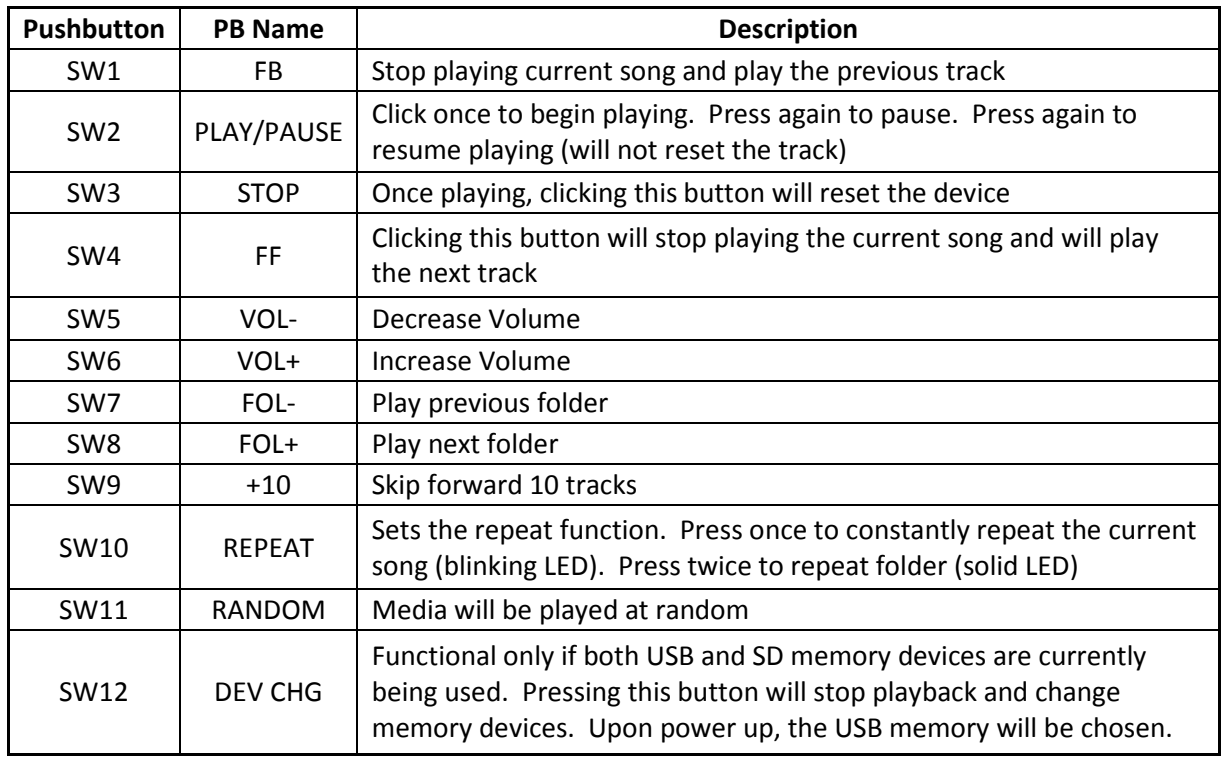

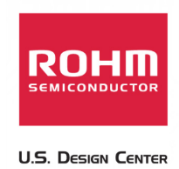

### **BU94603 Mode 2 "Slave Device Mode" Setup Guide**

Mode 2 operation (Slave Device Mode) uses the I2C interface control the actions of the BU94603. I2C commands are sent from the host PC application, "UHAP.exe" through a Cypress USB peripheral controller.

1. Set the toggle switches to the following settings

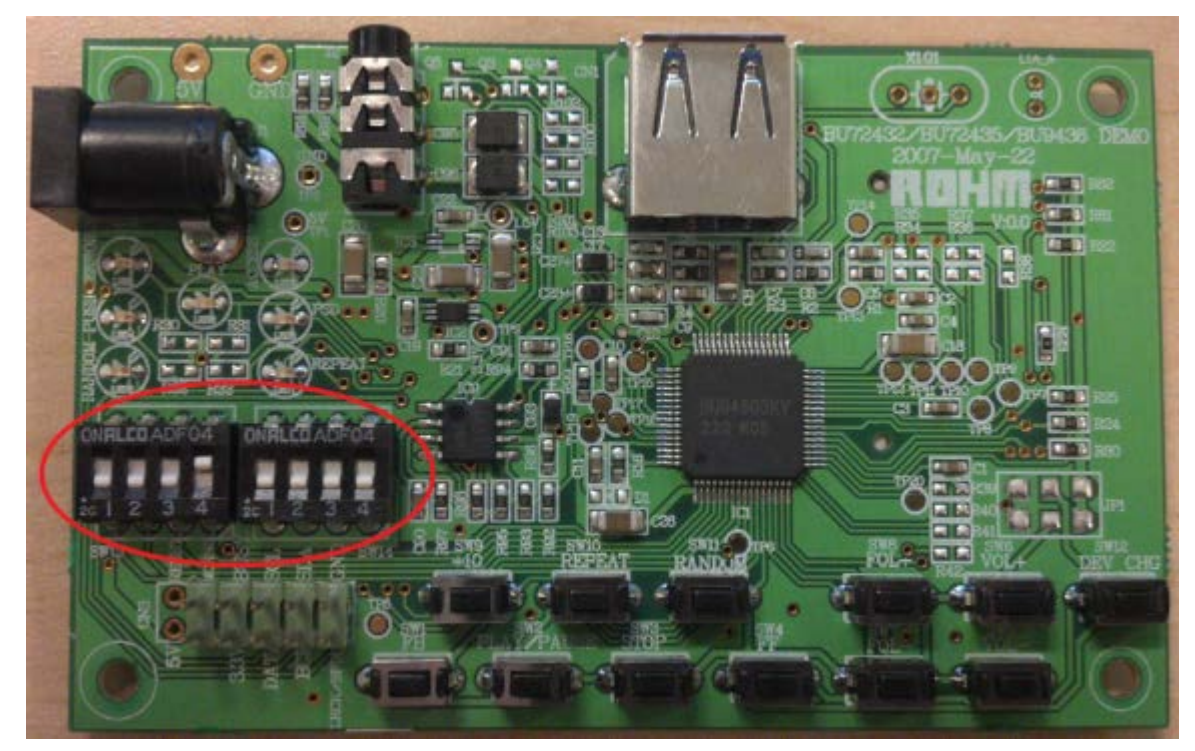

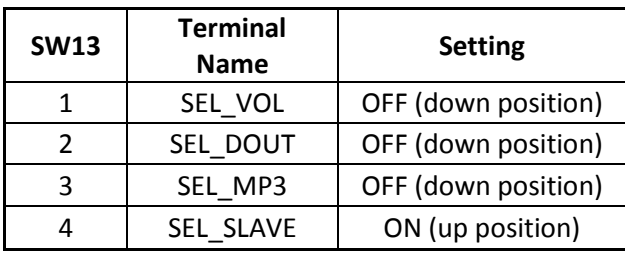

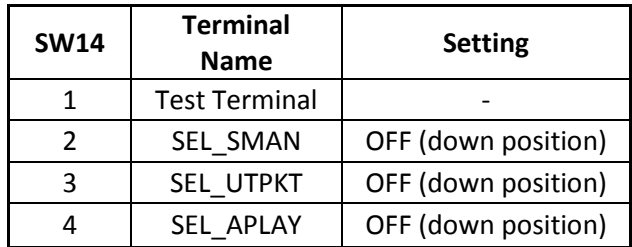

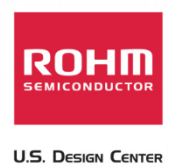

2. Connect the "USB-to-I2C Cypress Controller Board"

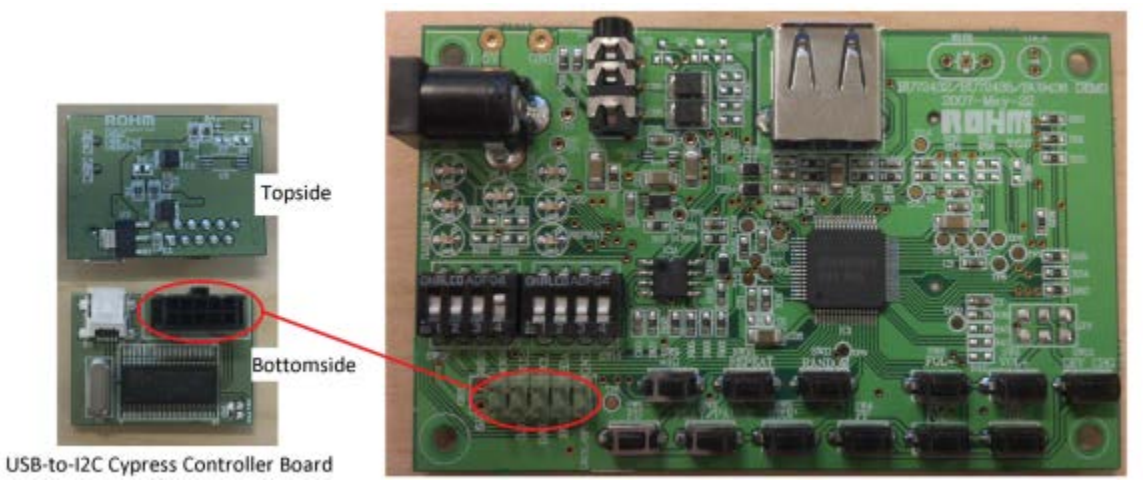

b. When attaching the "USB-to-I2C Cypress Controller Board," please be sure the board's USB connection is facing the bottom of the board. When connected the board should look like the following:

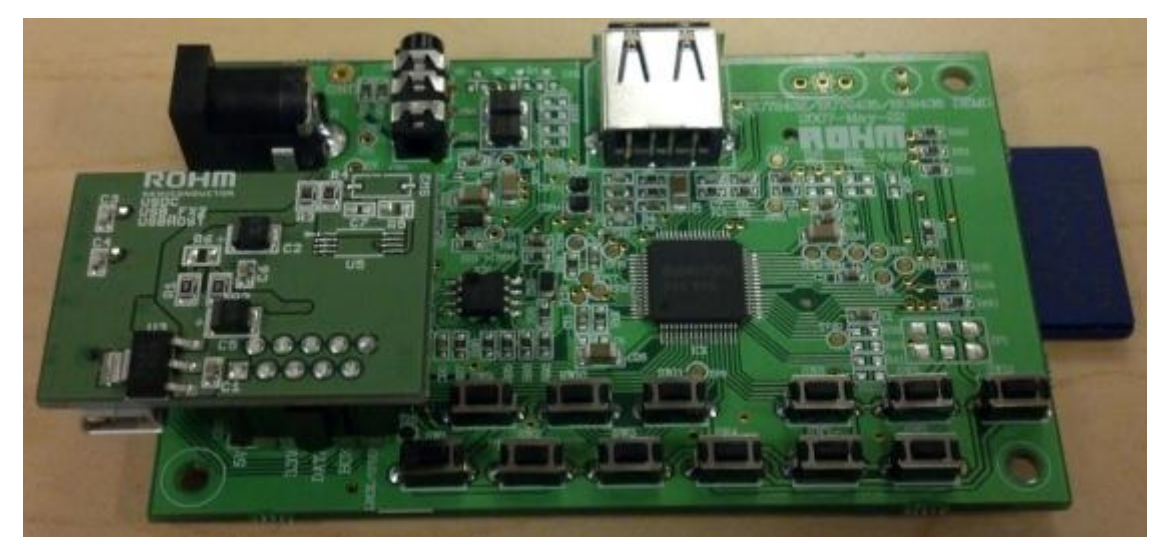

c.

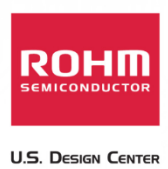

3. Connect memory containing audio files

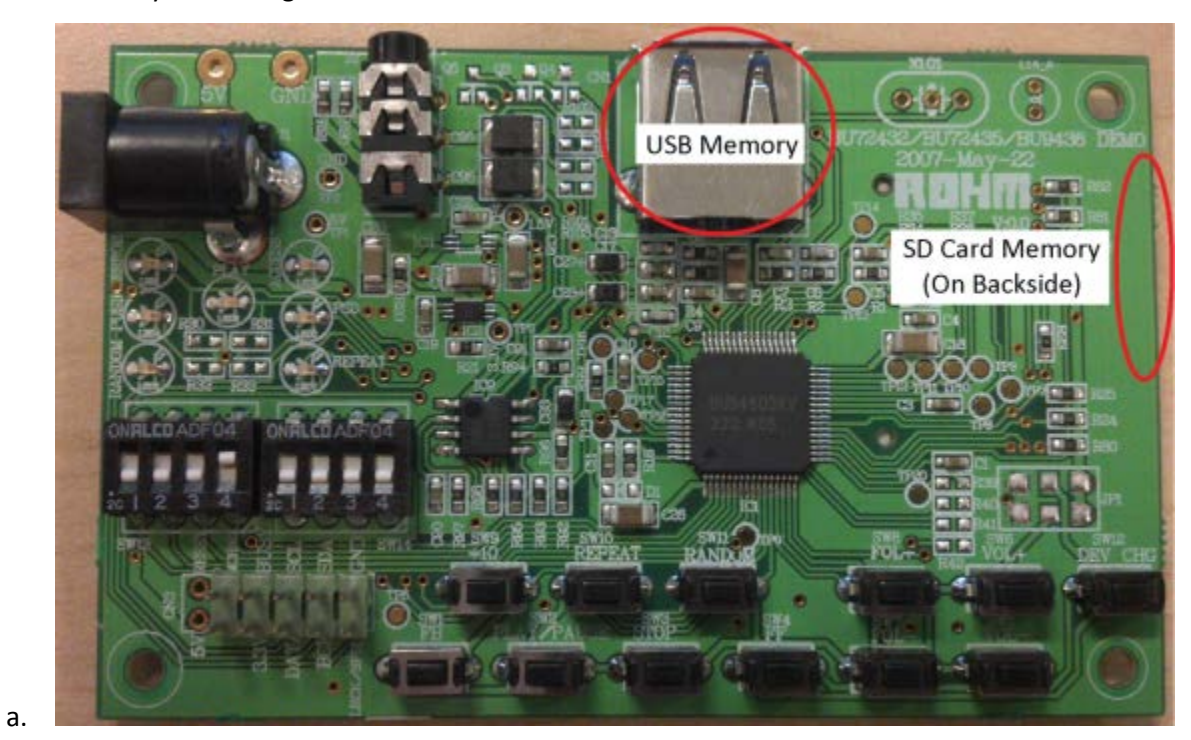

- b. USB memory, SD Card memory, or both can be connected while operating in mode 1. When both are connected to the BU94603, then files from the USB memory will be played first.
- 4. Connect headphones or speakers to the 3.5mm audio jack

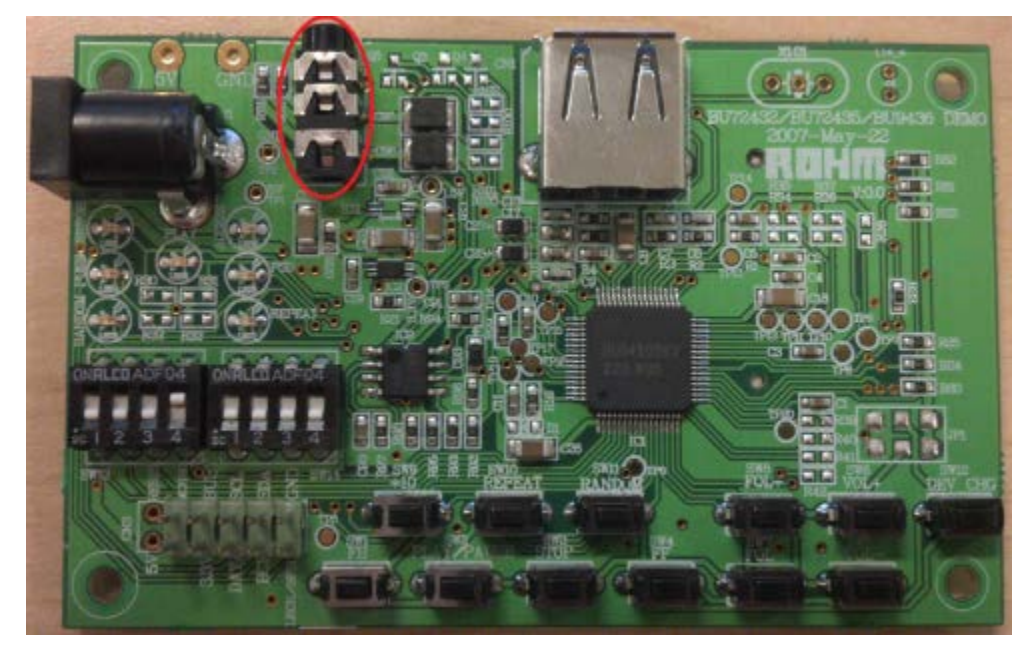

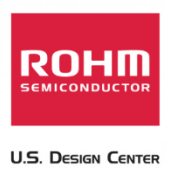

5. Connect Power to the Evaluation Board

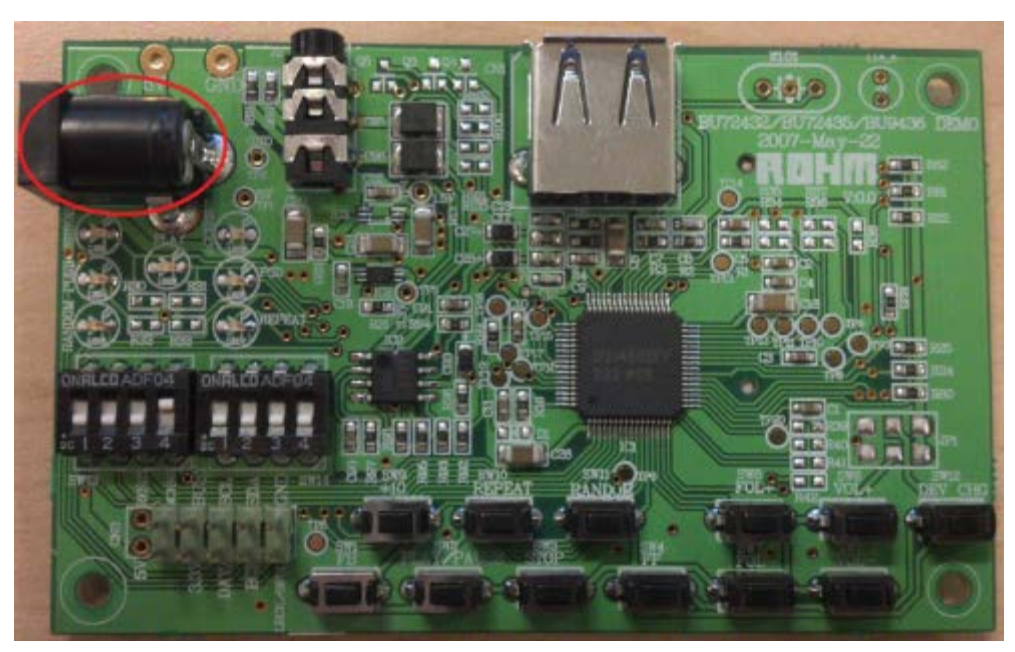

a.

6. Connect the mini-USB to PC USB jack.

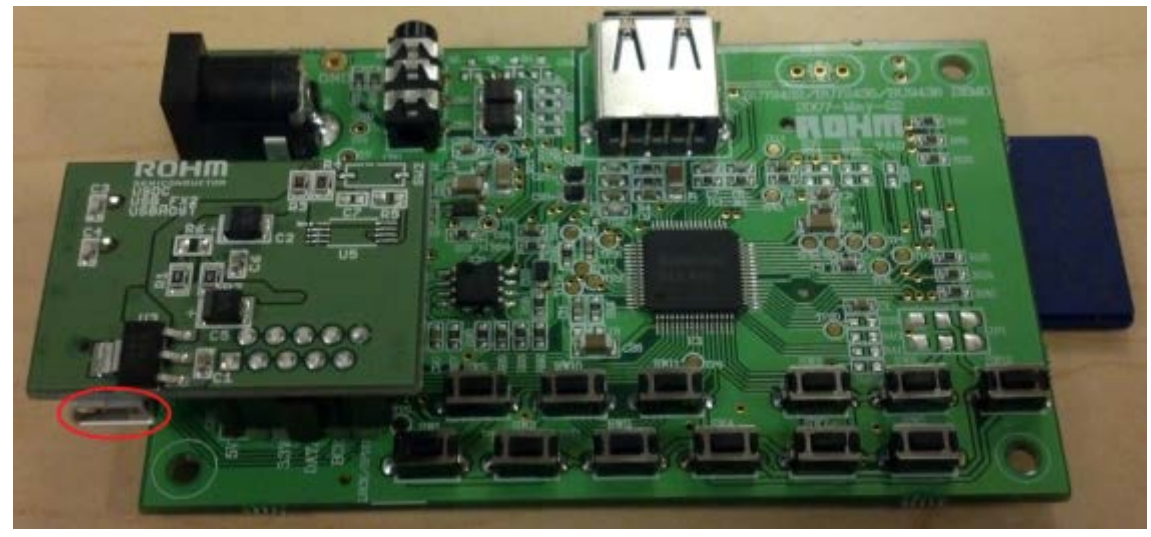

- a.
- 7. Open UHAP.exe

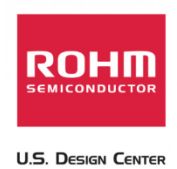

## **BU94603 Mode 2 "UHAP.exe" Explanation/Operation Guide**

After all the mode 2 setup has been completed, UHAP.exe will be used to control the actions of this

device. Please see below for an explanation of the "UHAP.exe" GUI interface

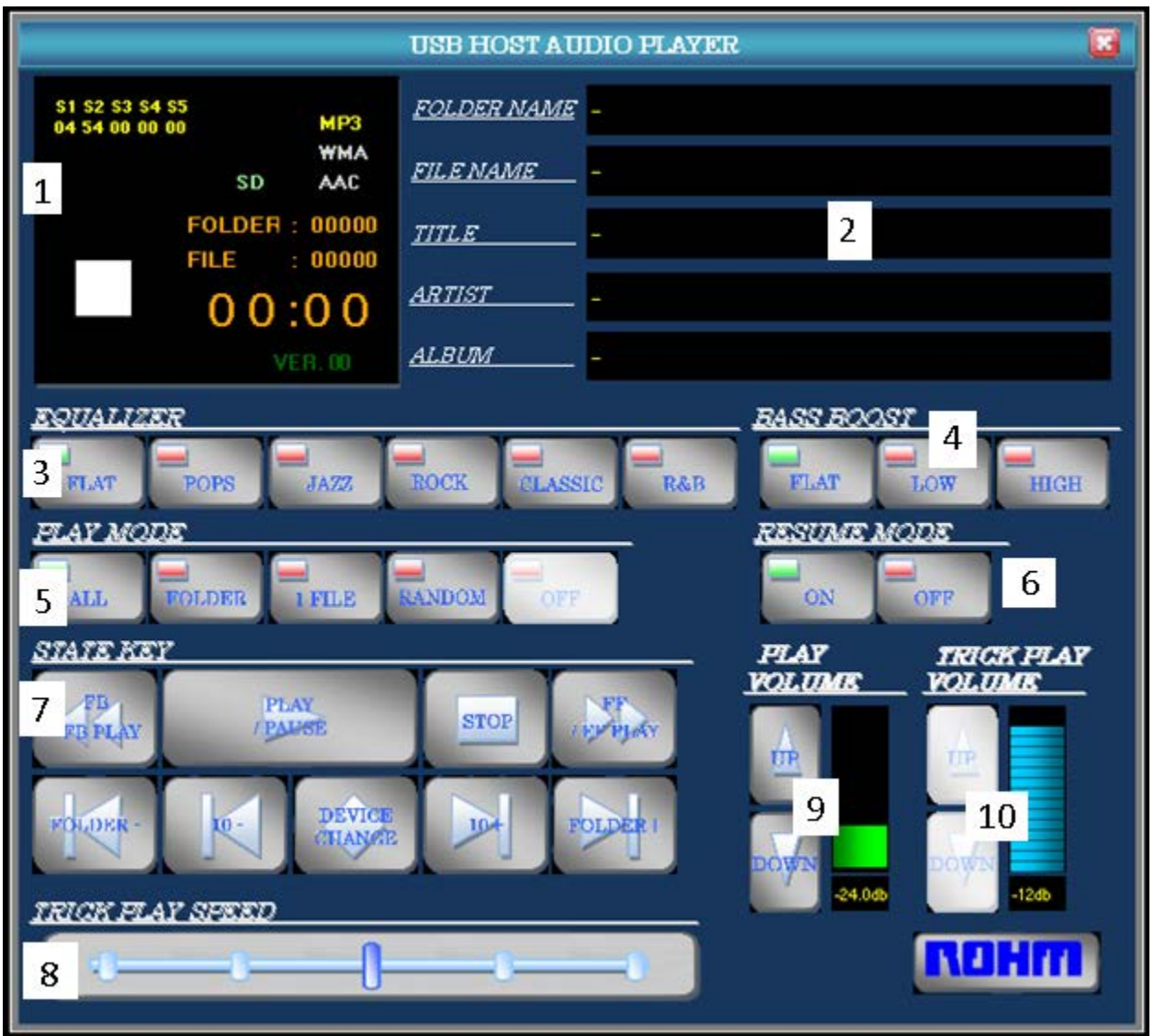

- 1. Play Status Information
	- a. This box will show information on the current playing song. Information includes media source, current play time, folder/file index, and current playback status
- 2. Current Track Information

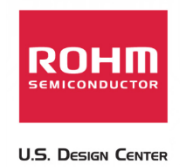

- a. This box will show the folder name, file name, and ID3TAG information (Title, Artist, and Album names).
- 3. Equalizer
	- a. The buttons listed under this menu allow the user to change the equalizer setting s for the media decoder board. Please refer to the application note for additional information on the equalizer settings for this device.
- 4. Bass Boost
	- a. This buttons listed under this menu will change the audio bass boost settings. Please refer to the application note for additional information on the equalizer settings for this device.
- 5. Play Mode
	- a. The buttons listed under this menu allow the user to change the play mode settings of this device
		- i. ALL: this button will have the media decoder repeat all tracks
		- ii. Folder: This button will have the media decoder repeat all tracks in the current folder
		- iii. 1 File: This button will allow the media decoder to repeat the current playing song
		- iv. Random: This button will put the device into a "random" playback mode
		- v. Off: This button will turn off all repeat and random settings
- 6. Resume Mode
	- a. The on/off buttons under the resume mode menu will allow the device to turn on/off the resume function capabilities. Please refer to the application note for additional information on the resume functionality of this device.
- 7. State Key
	- a. The state key menu allows the user to control the general functions of the media decoder. Please see below for an explanation of the button settings.
		- i. FB Button
			- 1. While in a Play/Pause state, this button will shift to the previous tune and play it.

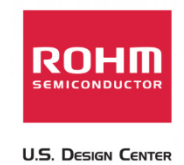

- 2. If this button is pressed for 1 second or more, the device will begin playing in a "fast backward" state
- ii. Play/Pause Button
	- 1. While in a stopped/paused state, this button will begin playing the audio from the specified memory. While stopped, the audio decoder will playback the first file in memory.
	- 2. While in a play state, this button will pause the playback of the current track.
- iii. Stop Button
	- 1. This button will stop the decoder's access to USB/SD memory and will stop playback
	- 2. VOL+, VOL-, PLAY, DEV CHG, REPEAT, RANDOM buttons are ineffective while the device is stopped
- iv. FF Button
	- 1. While in a Play/Pause state, this button will shift to the previous tune and play it.
	- 2. If this button is pressed for 1 second or more, the device will begin playing in a "fast forward" state
- v. FOL- Button
	- 1. While in a Play/Pause state, this button will shift to the first file of the previous folder and play it.
- vi. FOL+ Button
	- 1. While in a Play/Pause state, this button will shift to the first file of the next folder and play it.
- vii. +10 Button
	- 1. While in a Play/Pause state, this button will shift forward to the tenth file away from the current playing file.
- viii. -10 Button
	- 1. While in a Play/Pause state, this button will shift backwards to the tenth file away from the current playing file.

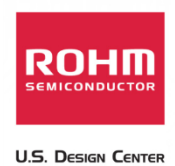

- 8. Trick Play Speed
	- a. This menu controls the speed of the "fast forward" and "fast backward" playback of the FF and FB Buttons
	- b. Settings to the right are faster than the settings on the left
- 9. Play Volume
	- a. The buttons listed under this menu allow the user to change the playback volume settings of the host media decoder IC
- 10. Trick Play Volume
	- a. The buttons listed under this menu allow the user to change the volume of playback when using the "fast forward" and "fast backward" playback of the FF and FB Buttons.

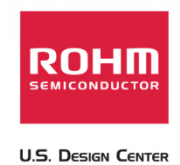

## **Appendix A. Connecting to the "USB-to-I2C Cypress Controller Board"**

In order to properly use the "UHAP.exe" software GUI interface, please download and install the following:

- 1. .NET Framework
	- a. Please download version 2.0 or subsequent from the Microsoft homepage
- 2. EzUSB FX2 Development Kit
	- a. If you are having trouble connecting the BU94603 evaluation board to the computer using the provided drivers, please download the "cy361\_ez\_usb\_fx2\_development\_kit\_15.zip" from Cypress's Website
	- b. http://www.cypress.com/?rID=14319

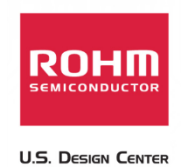

## **Appendix B. "UHAP.exe" GUI functions to I2C register command map**

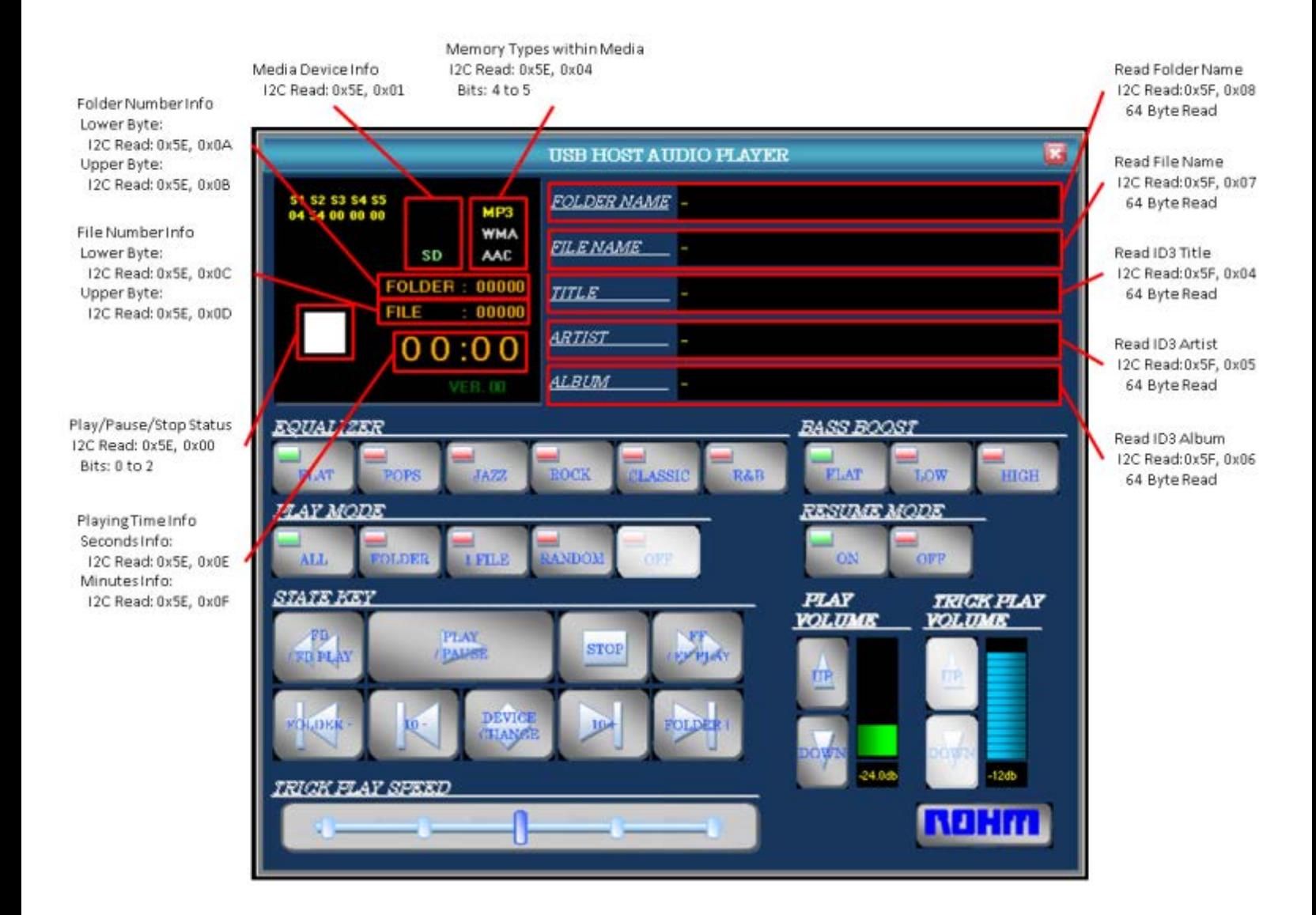

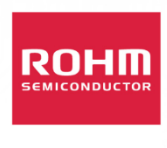

**U.S. DESIGN CENTER** 

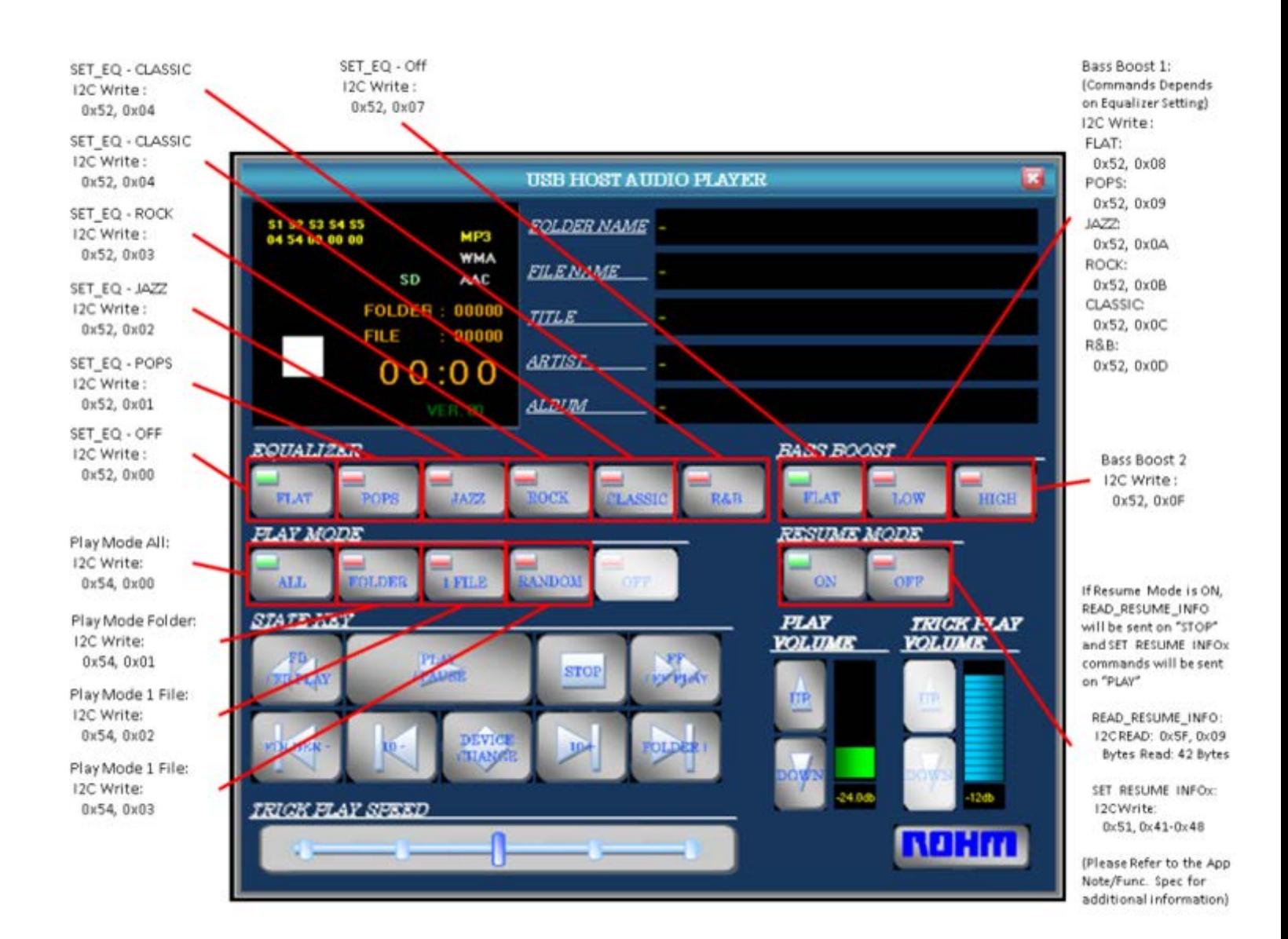

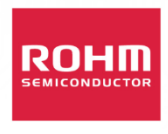

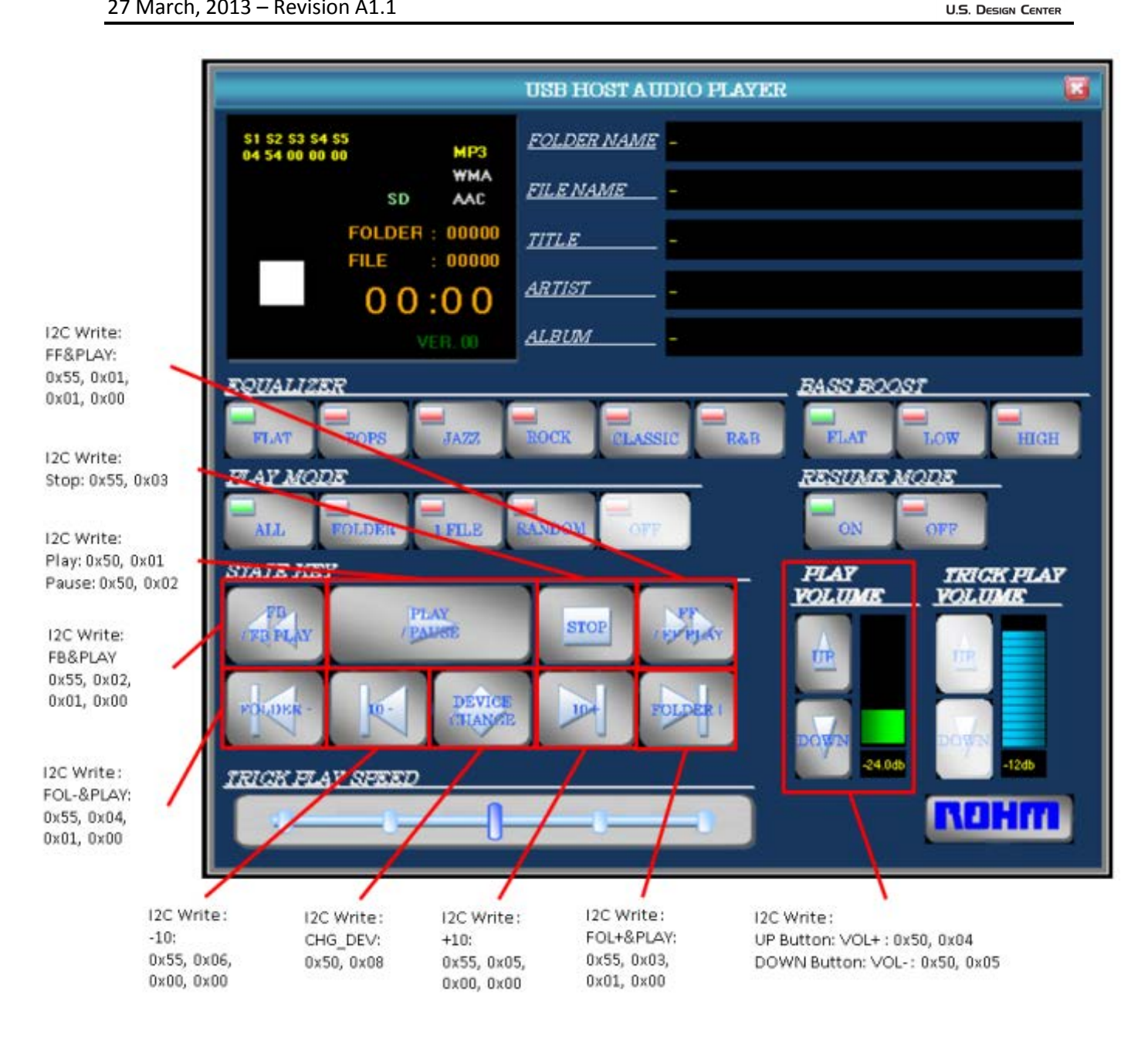

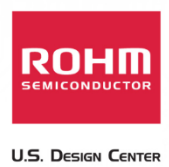

# **Appendix C. BU94603 Build of Materials (BoM)**

#### **Main PCB:**

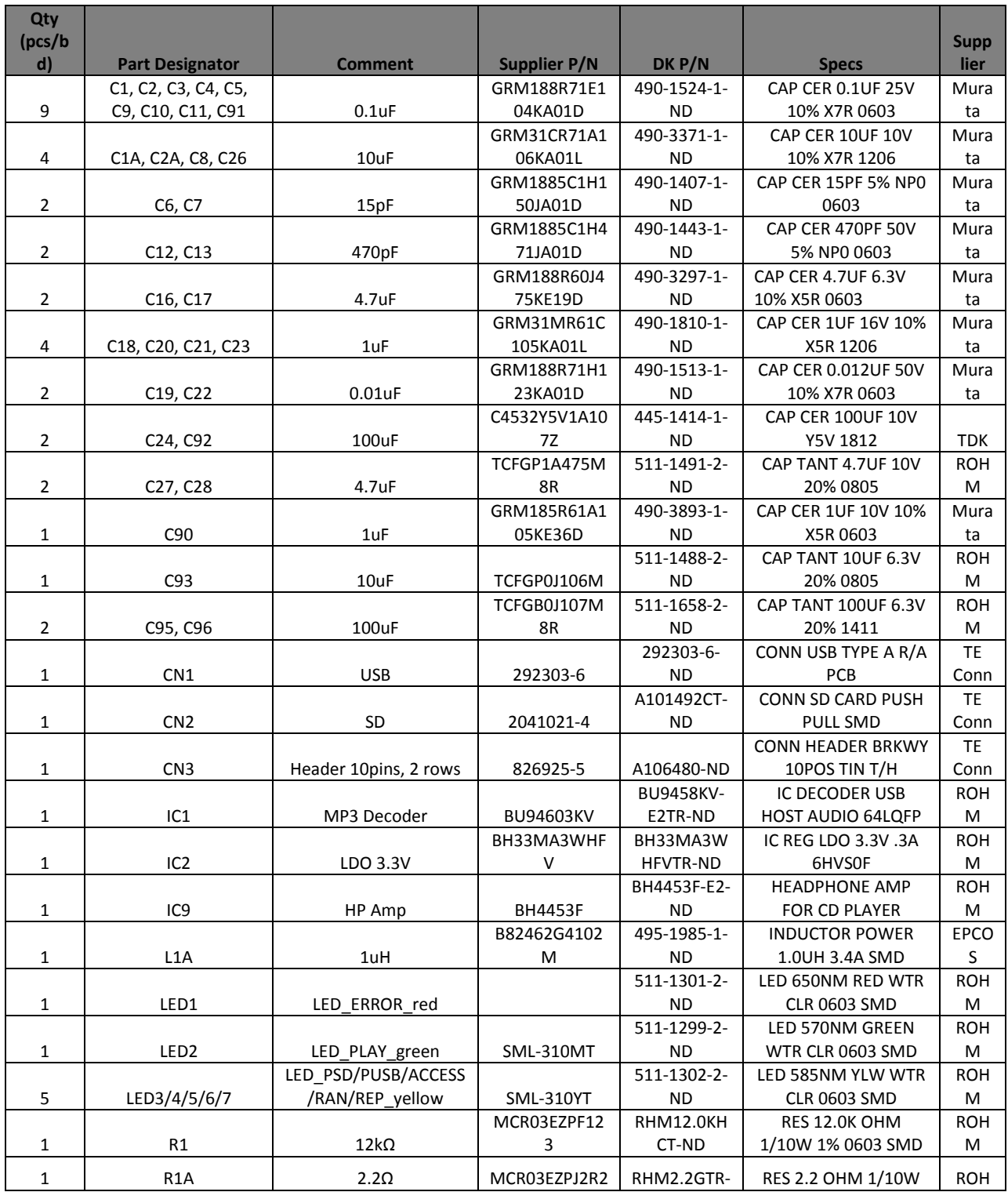

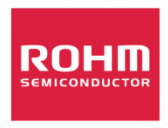

**U.S. DESIGN CENTER** 

#### USB/SD Host Audio Media Decoder Evaluation Board Manual BU94603 27 March, 2013 – Revision A1.1

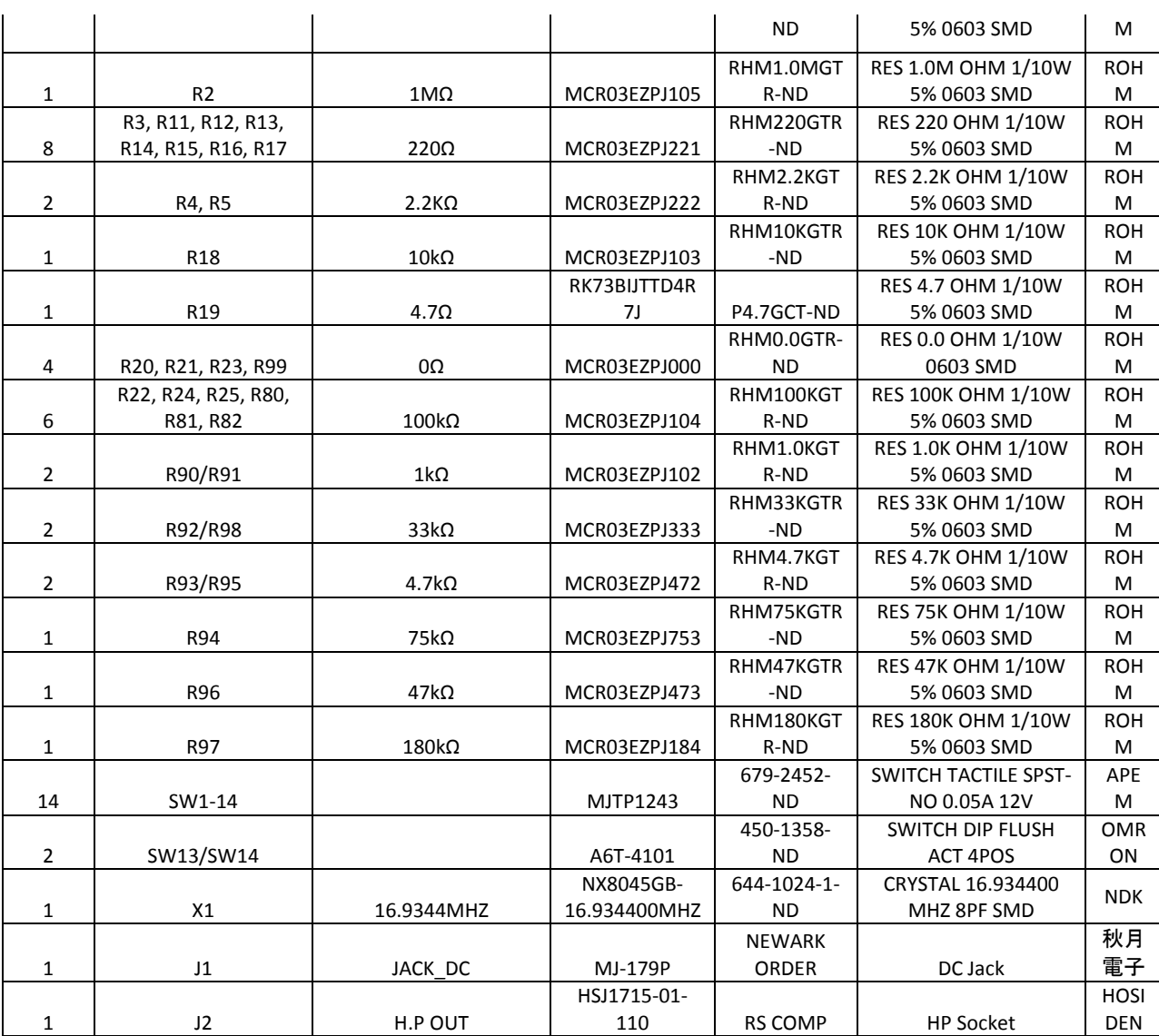

#### **USB FX2 PCB:**

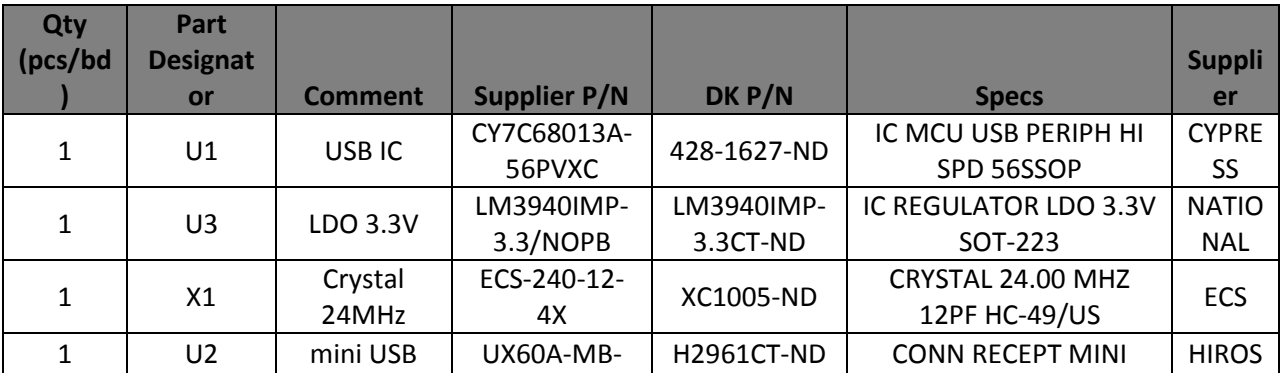

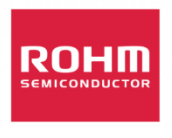

#### USB/SD Host Audio Media Decoder Evaluation Board Manual BU94603 27 March, 2013 – Revision A1.1

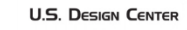

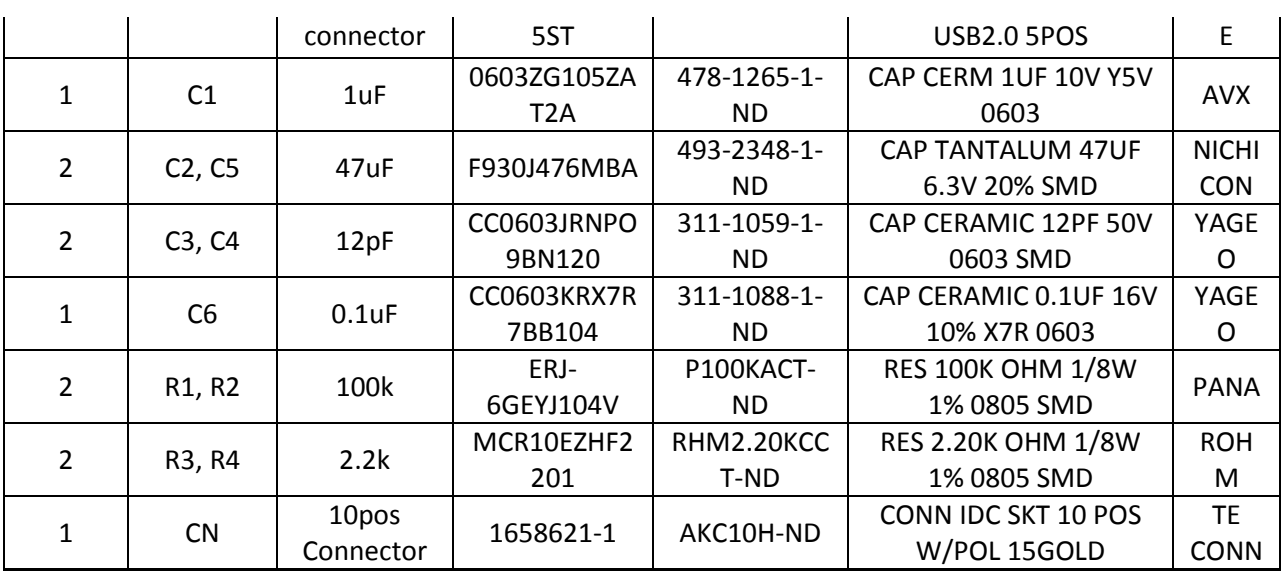

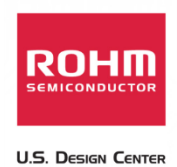

# **Appendix D. BU94603 Eval board Schematic Overview**

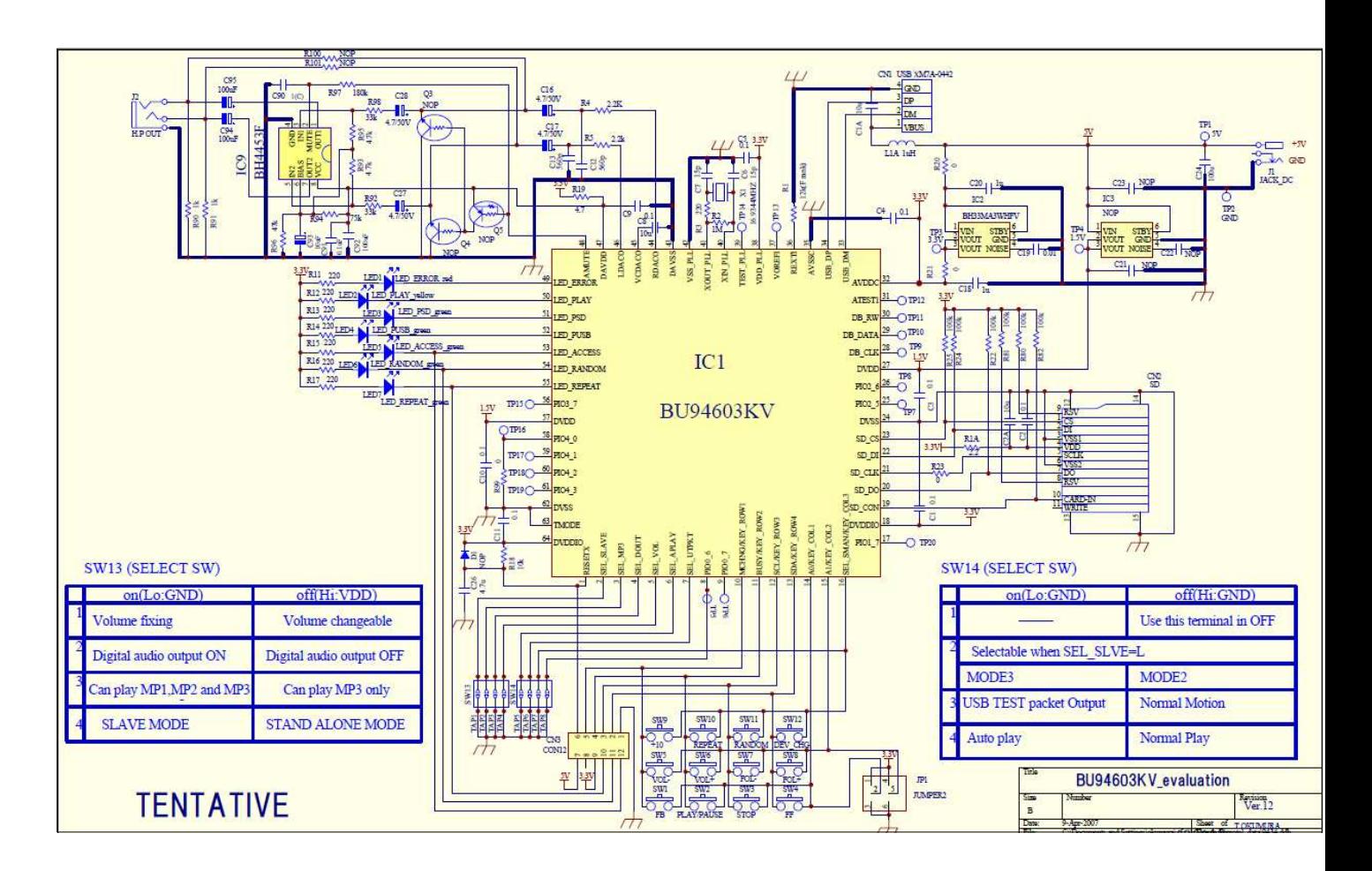